## **アプリをインストールする**

パソコン画面はWindows® 10の画面を例に説明しています。

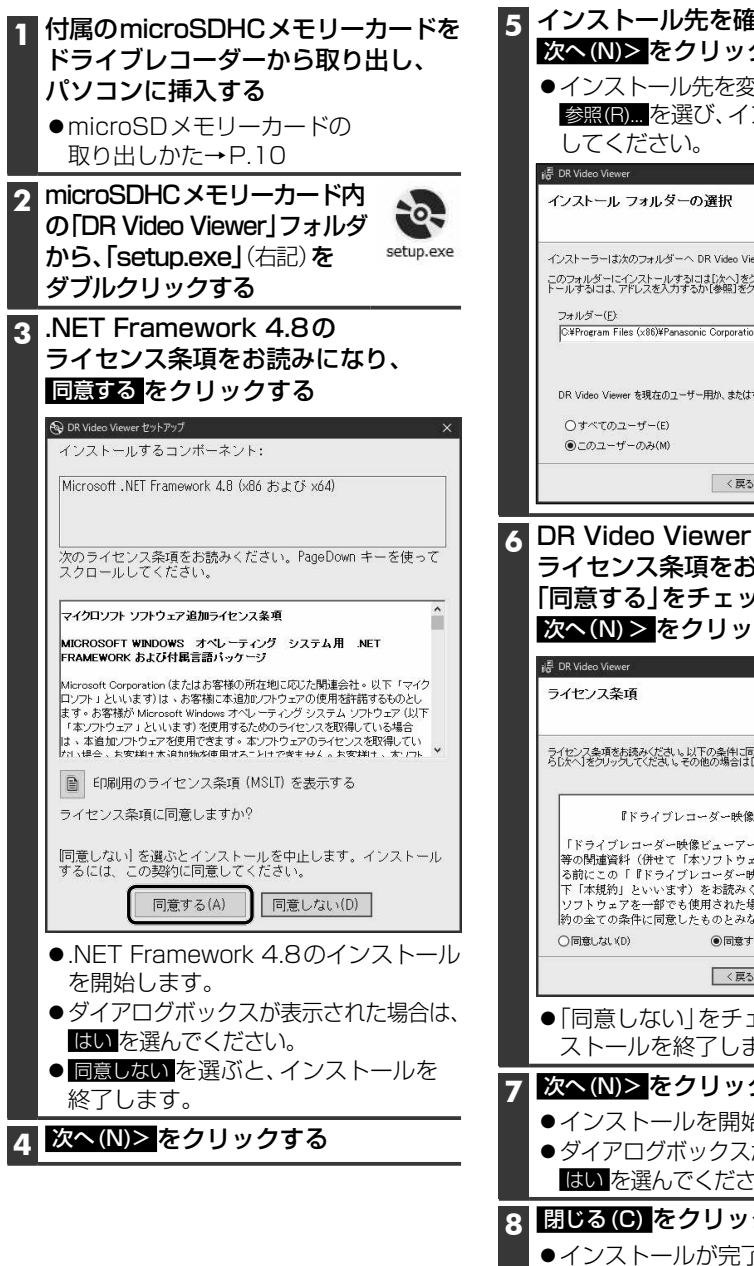

## **5** インストール先を確認し、 次へ(N)> をクリックする ●インストール先を変更する場合は、 参照(R)... を選び、インストール先を変更 L. インストーラーは次のフォルダーへ DR Video Viewer をインストールします。 このフォルダーにインストールするには「次へ」をクリックしてください。別のフォルダーにインス C#Program Files (x86)¥Panasonic Corporation¥DR Video Viewer¥ 参股(R) ディスク領域(D) DR Video Viewer を現在のユーザー用か、またはすべてのユーザー用にインストールします:  $\sqrt{\frac{1}{20}}$ <戻る(B) キャンセル **6** DR Video Viewerの ライセンス条項をお読みになり、 「同意する」をチェックのうえ、 次へ(N)> をクリックする L. ライセンス条項をお読みください。以下の条件に同意される場合は「同意する」をクリックしてか<br>らじかく「ダクリック、てください。その他の場合は「キャンセル」をクリック、てください。 『ドライブレコーダー映像ビューアー』利用規約 |<br>|「ドライブレコーダー映像ビューアー」およびそれに付随する説明書<br>|等の関連資料(併せて「本ソフトウェア」といいます)をご利用にな る前にこの「『ドライブレコーダー映像ビューアー』利用規約」(以 下「本規約」といいます)をお読みください。その態様を問わず、本 ソフトウェアを一部でも使用された場合は、以下に記載する本利用規 約の全ての条件に同意したものとみなされます。 **●同章する(A)** < 戻る(B) | 次へ(N)> キャンセル ●「同意しない」をチェックすると、イン ストールを終了します。 **7** 次へ(N)> をクリックする ●インストールを開始します。 ●ダイアログボックスが表示された場合は、 はい を選んでください。 **8** 閉じる(C) をクリックする ●インストールが完了します。 ●デスクトップにショートカットが作ら

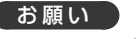

Windowsが最新でないと、正しくインス トールされない場合があります。そのとき は、Windows UpdateによりWindowsを 最新の状態に更新してください。

## お知らせ

●DR Video Viewerのインストーラーは、 Webサイトからもダウンロードできます。 付属のmicroSDHCメモリーカードから インストーラーを削除した場合は、Web サイトからインストーラーをダウンロード してください。 http://car.panasonic.jp/cgi-bin/ navidata/index.cgi

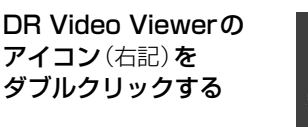

**アプリを起動する**

●初めてアプリを起動したときは、使用許諾 を確認する画面が表示されます。 <sub>で唯感する画面が我がされるす。</sub><br>内容をよくお読みになり、<mark>OK</mark>をクリック<br>してください。<br>DR Video Viewer動画再生画面が してください。

盾 **DRVideoViewer** 

## DR Video Viewer動画再生画面が 表示されます。(P27)

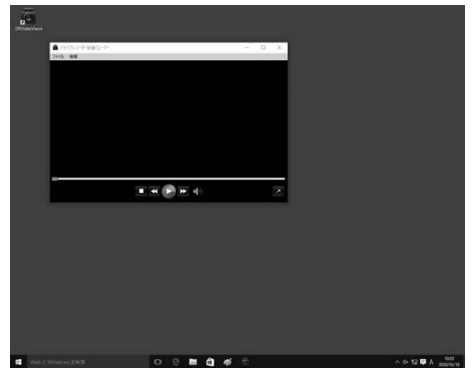

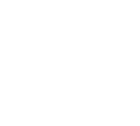

れます。